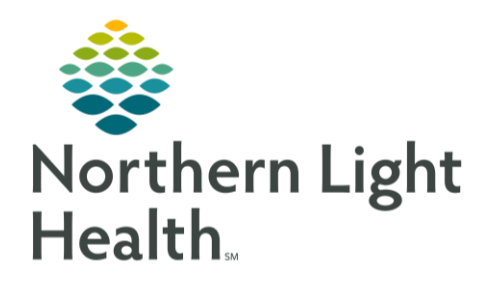

This Quick Reference Guide (QRG) outlines the process for clinical staff using the admission workflow MPages.

# Common Buttons & Icons

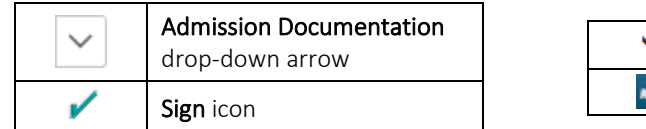

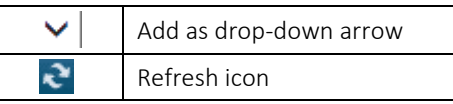

## Review Home Medications

- $\triangleright$  From the Admission MPage within the patient's chart:
- STEP 1: Click Home Medications in the left-side menu.
- STEP 2: Click the Meds History hyperlink.
- $STEP$  3: Review and update home medication compliance.
- NOTE: Right-click a medication to open an additional menu to update medication details and compliance.
- Click Document History to save changes. STEP 4:

## Navigate to Additional Forms

- $\triangleright$  From the Admission MPage within the patient's chart:
- STEP 1: Click Admissions Documentation in the left-side menu.
- STEP 2: Click Admission Documentation drop-down arrow.
- STEP 3: Click the form needed to open it.

### Document Admission MPage forms

- $\triangleright$  From the Admission MPage within the patient's chart:
- $STEP$  1: Navigate to the additional forms as outlined above.
- STEP 2: Use the open form for documentation.
- STEP 3: Use tabs on the left to jump directly to a specific section of the form, as appropriate.
- Document needed information.  $STEP$  4:
- NOTE: When completing a PowerForm, only document information you are sure of. If you don't know something it is best practice to leave it blank.

 $STEP$  5: Click the Sign icon.

## Review Immunizations

- > From the Admission MPage within the patient' chart:
- Click Immunizations in the left-side menu. STEP 1:
- Review listed immunizations. STEP 2:
- STEP 3: Document as lined out in the Immunizations course, as appropriate.

### Review Histories

- $\triangleright$  From the Admission MPage within the patient's chart:
- Click Histories in the left-side menu. STEP 1:
- STEP 2: Click the appropriate tab to review the information within that subsection.
- STEP 3: Click the Histories header to navigate to that area of the patient's chart.

## Document a Problem

#### Search for a Problem

- > From the Admission MPages within the patient's chart:
- STEP 1: Click Problem List from the left-side menu.
- STEP 2: Click the Add as drop-down arrow.
- Click Chronic or This Visit. STEP 3:
- NOTE: The Problem search field will only be active once the Add as option has been selected.
- Click the Problem search field. STEP 4:
- Type the name of the problem needed.  $STEP$  5:

### Update a Listed Problem

- $\triangleright$  From the Admission MPages within the patient's chart:
- STEP 1: Use the appropriate buttons to list a problem as This Visit or Chronic.
- STEP 2: To deselect a problem as This Visit or Chronic, click the already selected button.

### Add a Problem

From the Admission MPages within the patient's chart: ➢

- STEP 1: Click Problem List from the left-side menu.
- $STEP$  2: Search for the Problem as listed above.
- NOTE: Only Providers can add This Visit problems to the patient's Problem List. Clinicians can only add chronic problems to the patient's Problem List.
- STEP 3: Click the appropriate problem to add it to the patient's Problem List.

### Add a Comment to a Problem

- > From the Admission MPages within the patient's chart:
- STEP 1: Click the problem you want to add the comment for.
- Click the Comments field in the detail window. STEP 2:
- STEP 3: Type your comment.
- Click Save. STEP 4:
- Click the detail window X Close button. STEP 5:

## Resolve a Problem

- $\triangleright$  From the Admission MPages within the patient's chart:
- STEP 1: Click Resolve next to the appropriate problem in the Problem List.
- STEP 2: Click the Refresh icon.
- NOTE: HCC displays if the resolved problem is related to Quality Measures being tracked for the patient. This is primarily a function for the ambulatory provider and is there for information purposes only.

## Modify a Problem

- $\triangleright$  From the Admission MPages within the patient's chart:
- STEP 1: Click the problem needing modification.
- STEP 2: Click Modify in the detail window.
- $STEP$  3: Modify details of the problem as appropriate.

For questions regarding process and/or policies, please contact your unit's Clinical Educator or Clinical Informaticist. For any other questions please contact the Customer Support Center at: 207-973-7728 or 1-888-827-7728.